# Управление аутентификатороми

#### Информация ⊕

Для управления аутентификатороми у пользователя должны быть выданы необходимы права доступа.

Для управления аутентификатороми откройте вкладку "Аутентификаторы" в карточке пользователя.

На вкладке сосредоточена информация по количеству зарегистрированных аутентификаторов пользователя и их параметры.

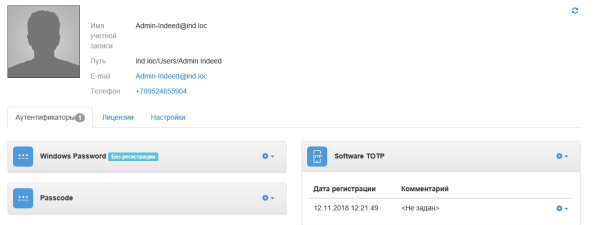

#### Регистрация аутентификаторов

- 1. Выберите необходимый аутентификатор.
- 2. Нажмите на значок шестеренки.
- 3. Выберите "Зарегистрировать".

5.

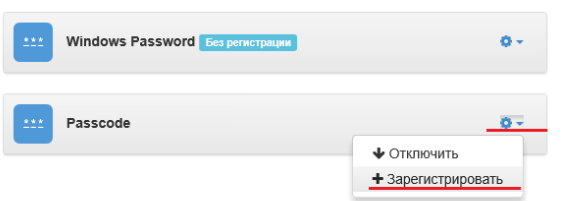

4. Введите данные для обучения выбранного аутентификатора и нажмите "Сохранить".

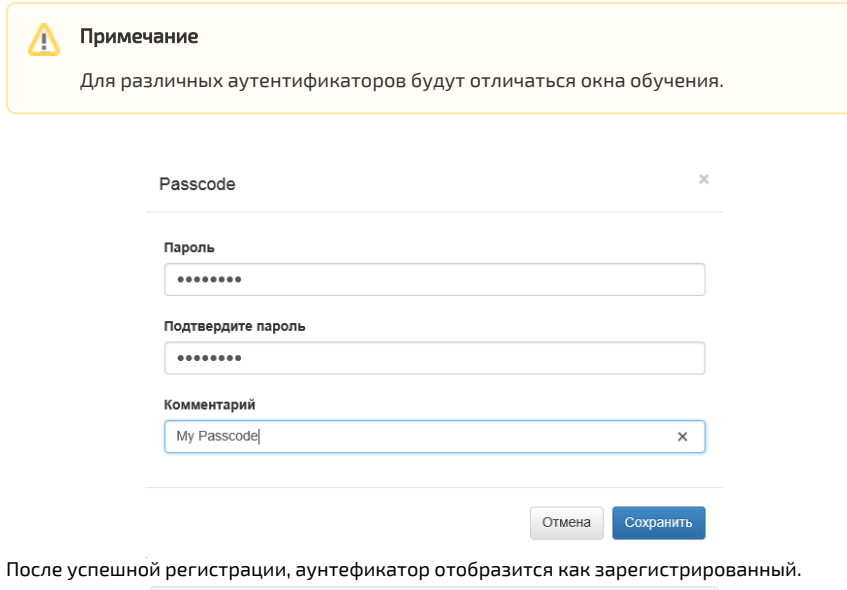

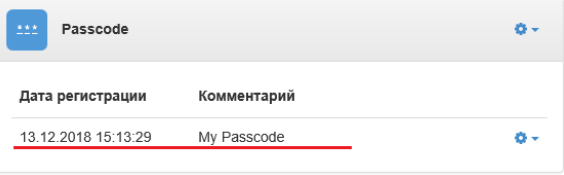

## Блокировка и разблокировка аутентификатора

- 1. Выберите необходимый аутентификатор.
- 2. Нажмите на значок шестеренки.
- 3. Выберите "**Заблокировать**". Для разблокировки выберите "**Разблокировать**".

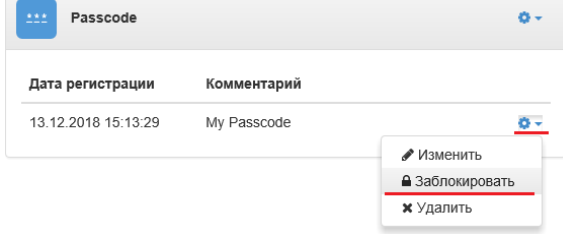

4. После блокировки рядом с аутентификатором отобразится "**Заблокирован**".

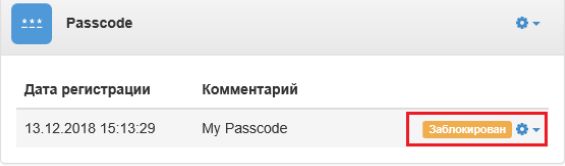

### Изменение и удаление аутентификатора

- 1. Выберите необходимый аутентификатор.
- 2. Нажмите на значок шестеренки.

b.

- a. Изменение аутентификатора.
	- Для изменения аутентификатора выберите "Изменить".

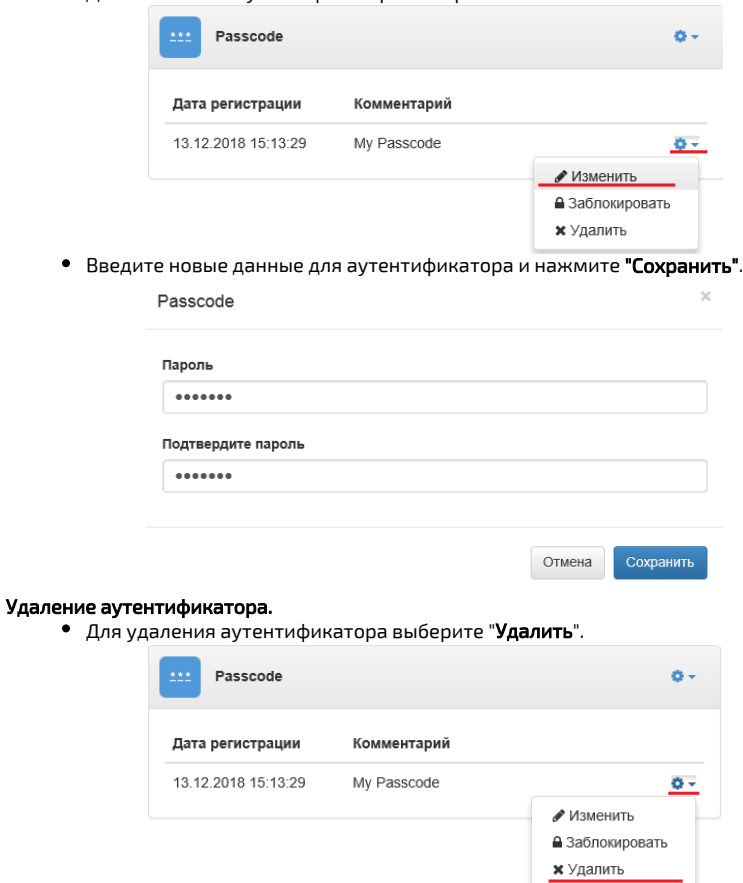

В окне подтверждения нажмите "Удалить".

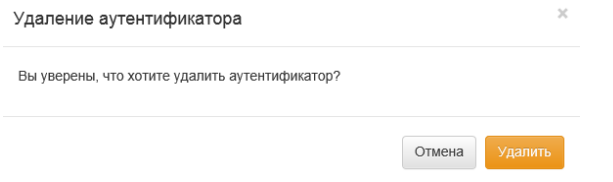